# **Guidelines for using Miro (poster presentations)**

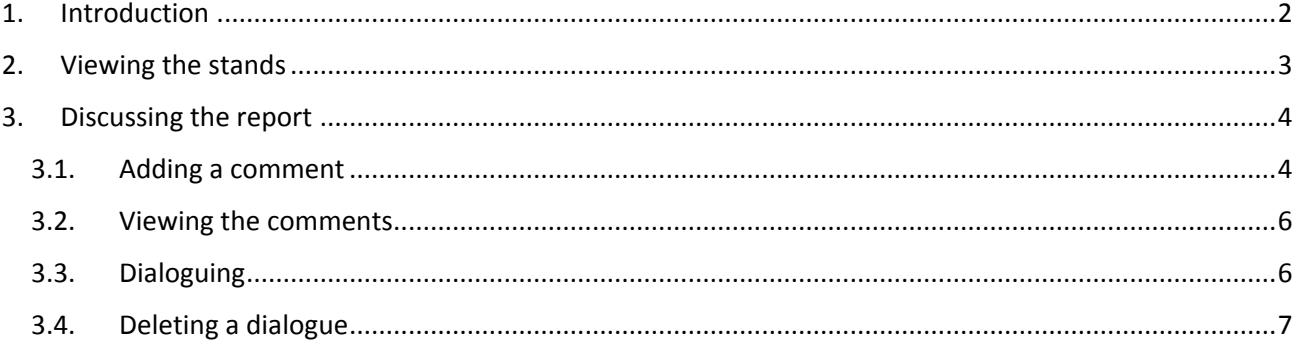

### <span id="page-1-0"></span>**1. Introduction**

**Miro** platform is an interactive system of virtual boards designed to discuss ideas, plan tasks and collaborate on projects online.

The poster session of ITNT-2020 will be held on this platform, where the poster reports of the Conference participants will be presented. We invite you to use the **miro** functionality to present the results of your research and discuss the developments of your colleagues.

For your convenience, all the presented posters are divided into thematic groups in accordance with the Conference program. General view of the virtual board:

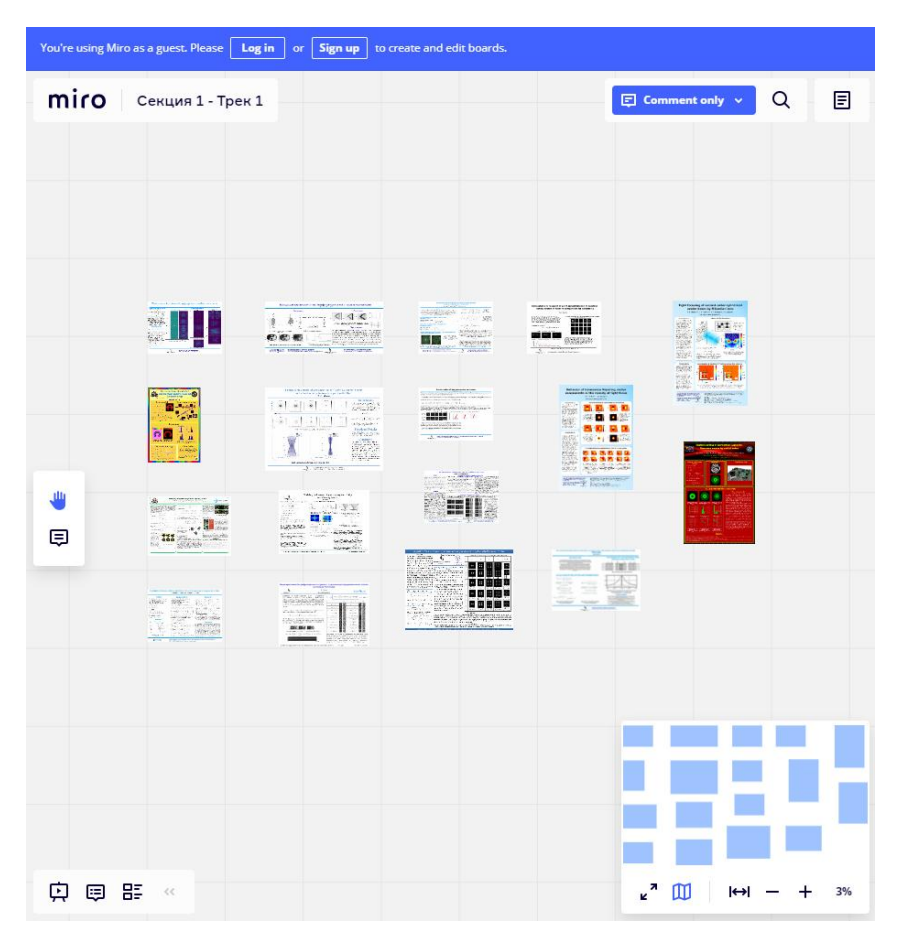

**FYI:** no registration on the platform is required to work with ITNT-2020 virtual stands. However, in a couple of minutes you can get personal access to the system and, as a result, use its additional functionality. Only a valid email address is required for the registration, where an activation code will be sent.

## <span id="page-2-0"></span>**2. Viewing the stands**

There are two main ways to move around the virtual board and view the stands that you are interested in:

• By using the mouse (trackpad).

Make sure that the manual movement over the virtual board is selected (the palm icon on the left side of the screen is active):

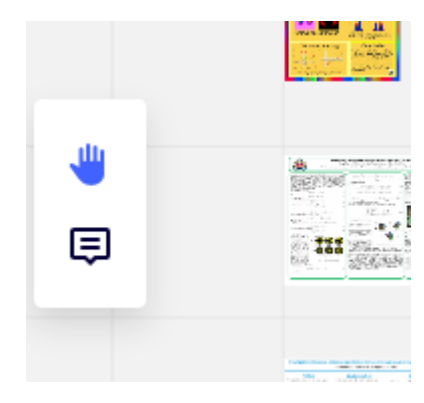

Hold the left mouse button to move around the board, and rotate the mouse wheel for zooming.

By using the navigation bar (at the bottom right part of the screen):

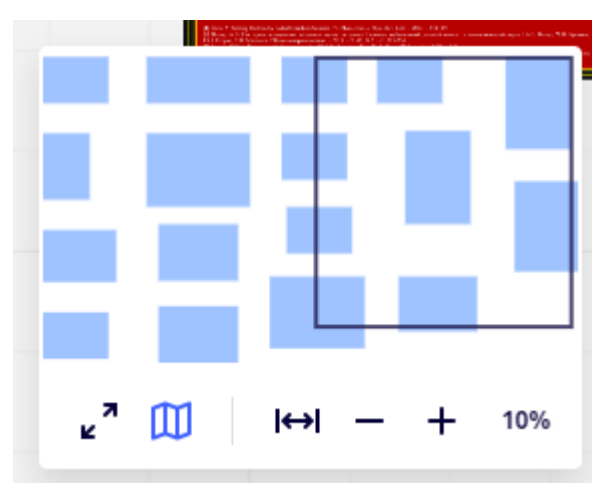

Light blue rectangles indicate the location of posters on the board. Click on one of them to go to the report itself (the current area of visibility is indicated by a dark blue rectangular frame). Click on the "+" or "-" buttons for zooming.

**FYI:** with a small scale, a poster can be displayed in a very blurry form. To download the full version of the poster in high resolution, zoom the view (up to 55-70%, depending on the viewing device).

## <span id="page-3-0"></span>**3. Discussing the report**

The **miro** platform provides a comment system to ask questions to the poster report author or to discuss some aspect you are interested in.

#### <span id="page-3-1"></span>**3.1. Adding a comment**

There are two main ways to add a comment to a poster:

 Enable commenting mode by selecting the "**comment**" icon on the left side of the screen (hotkey "**C**"):

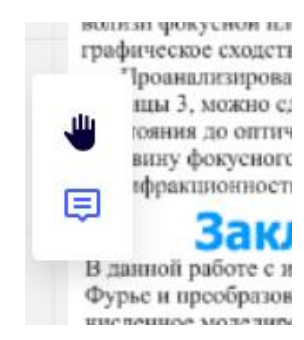

and click on the poster fragment that you are interested in.

 Or click on the poster fragment that you are interested in with the right mouse button and select "**Add comment**":

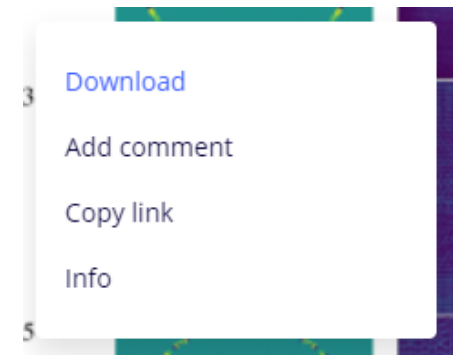

After typing the question, click on the "**Post a comment**" button or press the "**Enter**" key.

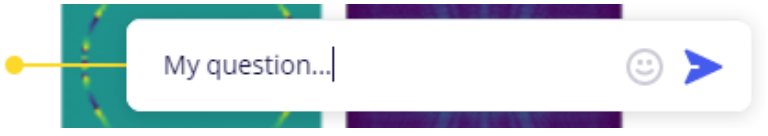

If you logged in as a guest (without registration), a window will appear for entering your name:

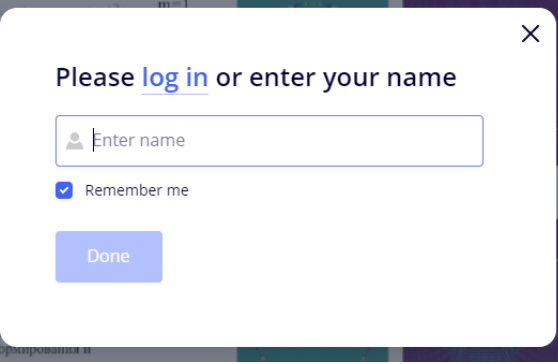

Please enter your full name. First, it will be much easier to establish a constructive dialogue with other participants in the Conference. And second, the program committee reserves the right to exclude participants with invalid names from virtual boards and delete their comments.

If you did everything correctly, your comment will appear on the virtual board:

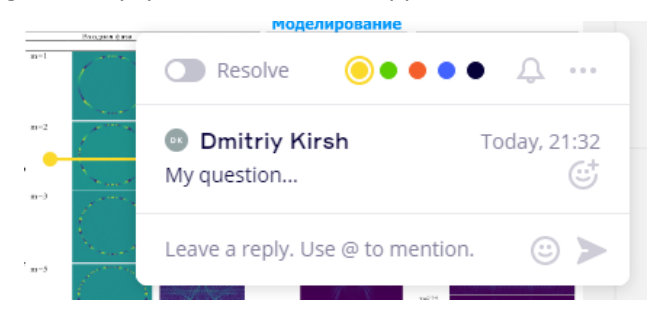

You can change the color of the message icon (for example, to a more contrasting one) at the top of the dialog box.

Also, by clicking on the "**options**" button in the upper right corner and selecting the "**Pin**" option, you can additionally pin the dialogue on the board in an expanded form (otherwise, the inactive dialogue will be minimized and displayed as an icon on the poster):

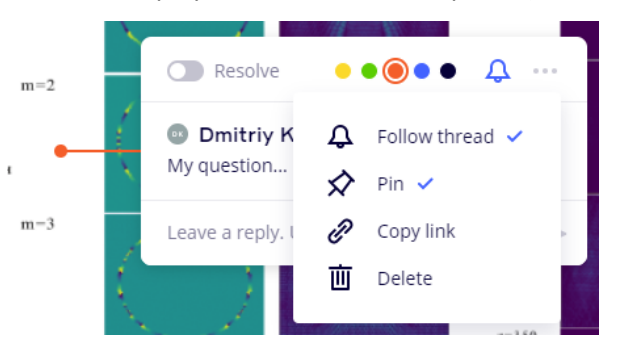

#### <span id="page-5-0"></span>**3.2. Viewing the comments**

A list of all the comments on the board is available in the "**All Comments**" panel, which can be opened by clicking on the "**comments**" icon in the lower left corner:

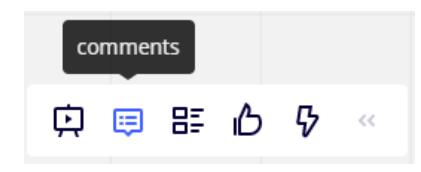

Click on a particular comment from the list to go to the corresponding dialogue on the board:

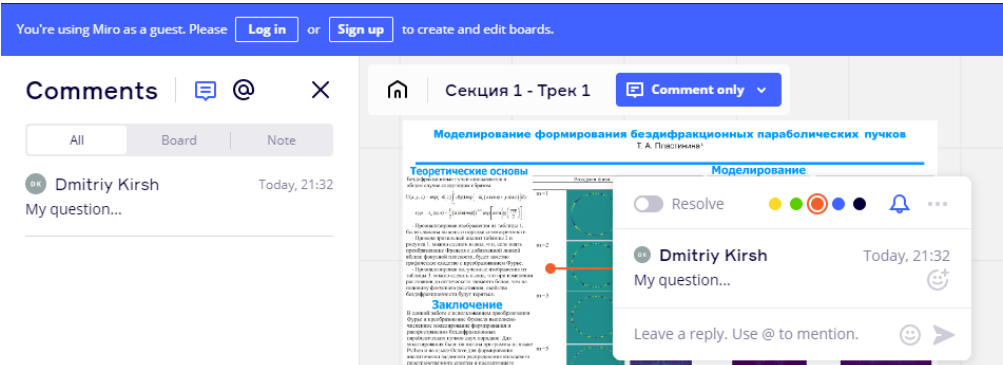

#### <span id="page-5-1"></span>**3.3. Dialoguing**

When you see that a comment icon has appeared on your poster, you can enter into a dialogue with the author of the question and give the necessary explanations.

To respond to a comment, you need to open a dialog (by clicking on the dialog icon or selecting it on the "**All comments**" panel), enter the text of your response at the bottom of the dialog box and click on the "**post comment**" button or press the "**Enter**" key:

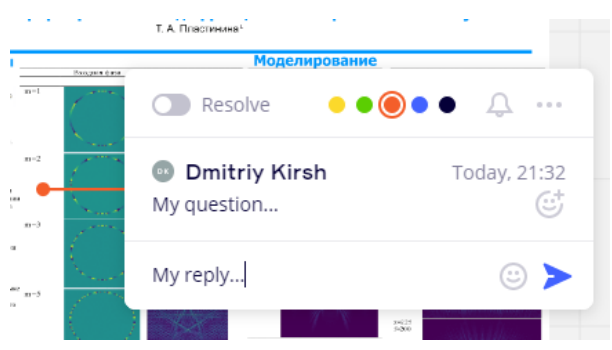

After that, the author of the question will see an updated icon on his virtual board indicating that a new message has appeared in the dialog:

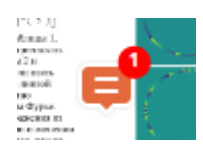

## <span id="page-6-0"></span>**3.4. Deleting a dialogue**

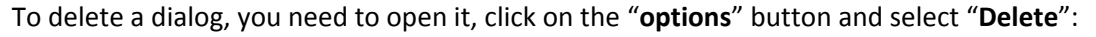

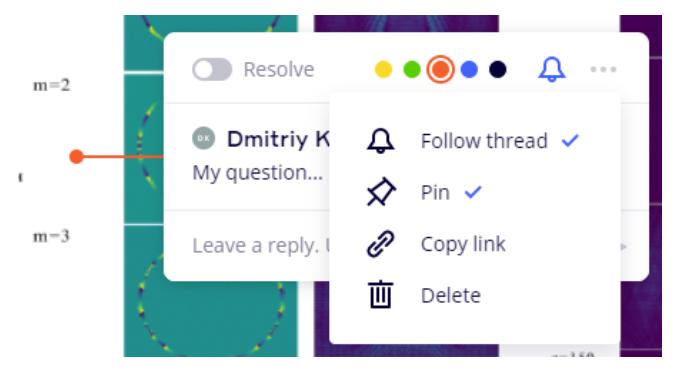

FYI: only the one who initiated the dialogue (wrote the first comment) can delete it. Please do not delete the dialogs so that the Committee could evaluate the activity of the participants.